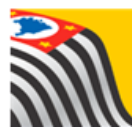

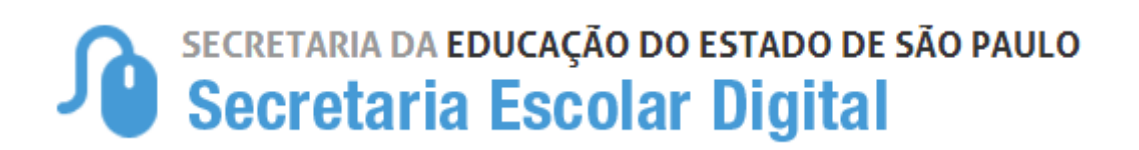

# Tutorial Parametrização do Boletim

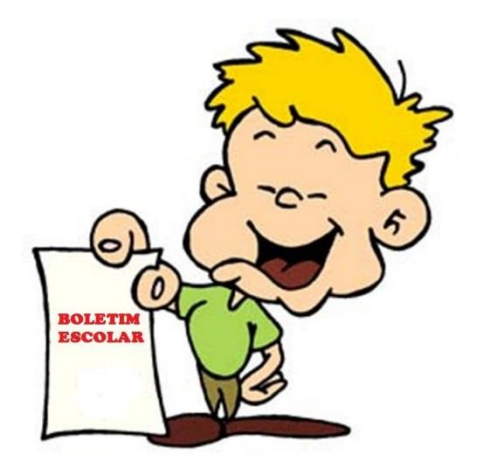

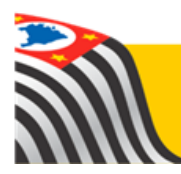

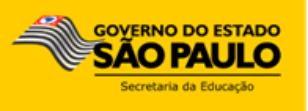

## **PARAMETRIZAÇÃO DO BOLETIM**

A funcionalidade "Parametrização do Boletim" está disponível para os perfis: Gerente de Organização Escolar, Agente de Organização Escolar, Diretor de Escola e Vice-Diretor.

**Importante:** Somente após o cadastro da parametrização, os alunos e responsáveis conseguirão visualizar as notas e faltas no Boletim escolar.

#### Cadastro da Parametrização

- 1) Acesse a Plataforma Secretaria Escolar Digital [\(www.educacao.sp.gov.br/sed\)](http://www.educacao.sp.gov.br/sed) com seu login e senha.
- 2) Clique no menu **Boletim** e em seguida **Parametrização Boletim**.

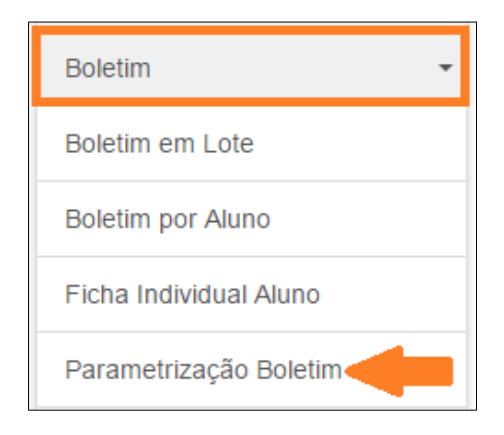

3) Clique em **Cadastrar Novo Parâmetro**.

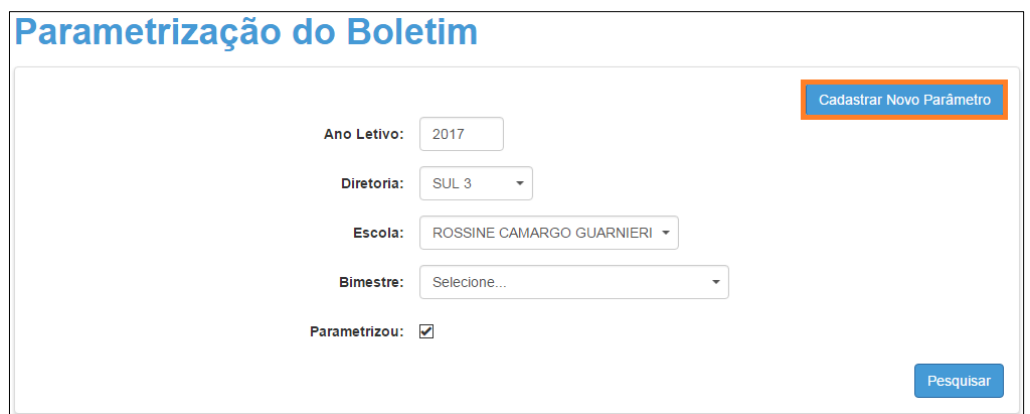

4) Selecione o bimestre e digite a data fim do conselho. No dia posterior a data cadastrada, as notas e faltas dos alunos poderão ser visualizadas no Boletim Escolar. Clique em **Salvar** para gravar os dados.

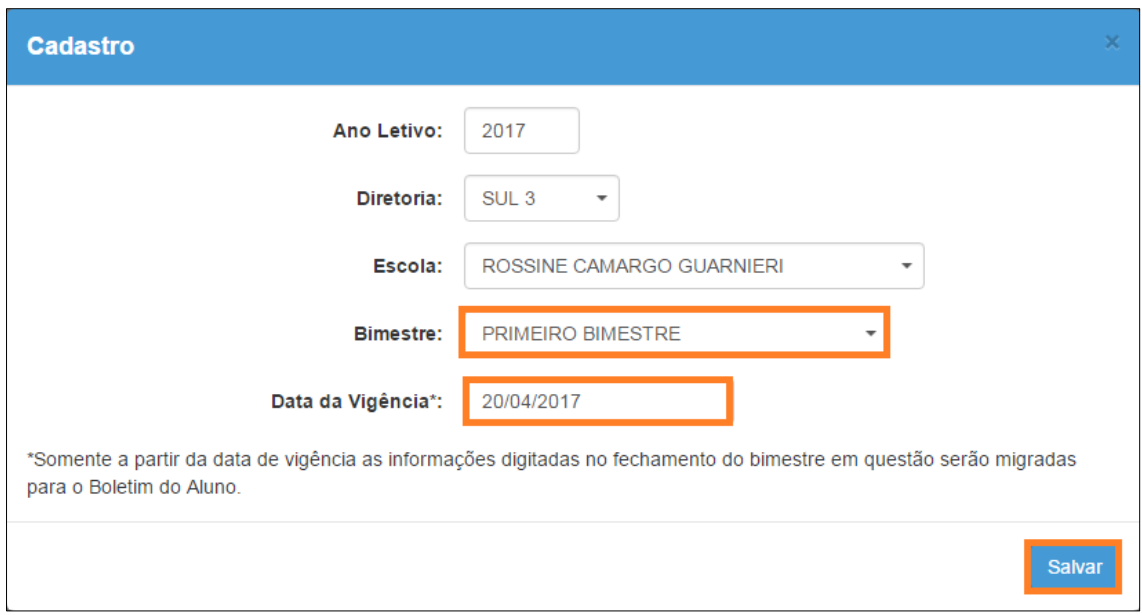

#### **Orientação sobre a parametrização da modalidade EJA:**

A data do 2º bimestre também servirá para parametrizar a data do conselho final do 1º semestre e a data do 4º bimestre também servirá para parametrizar a data do conselho do 2º semestre.

Por exemplo: Se o 2º bimestre foi parametrizado com a data 20/07, tanto as notas do 2º bimestre quanto do conselho final do primeiro semestre poderão ser visualizadas no boletim em 21/07.

### Pesquisa da Parametrização Cadastrada

- 1) Acesse a Plataforma Secretaria Escolar Digital [\(www.educacao.sp.gov.br/sed\)](http://www.educacao.sp.gov.br/sed) com seu login e senha.
- 2) Clique no menu **Boletim** e em seguida **Parametrização Boletim**.

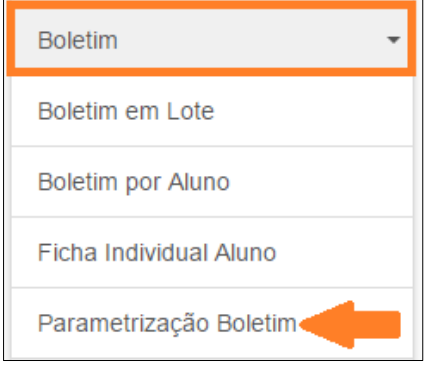

3) Será visualizada uma tela com os filtros da referida escola, clique em **Pesquisar**.

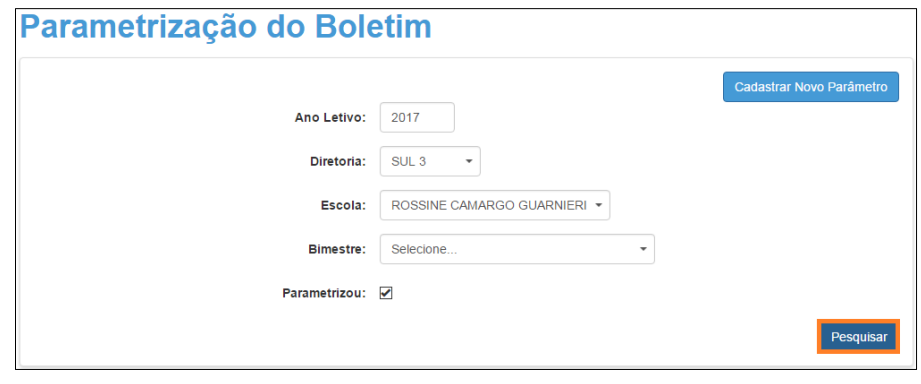

4) Serão listados todos os bimestres cadastrados pela escola. Para alterar a data clique no lápis ( **/** ) ou para excluir, clique na lixeira (  $^{\frac{1}{m}}$  ).

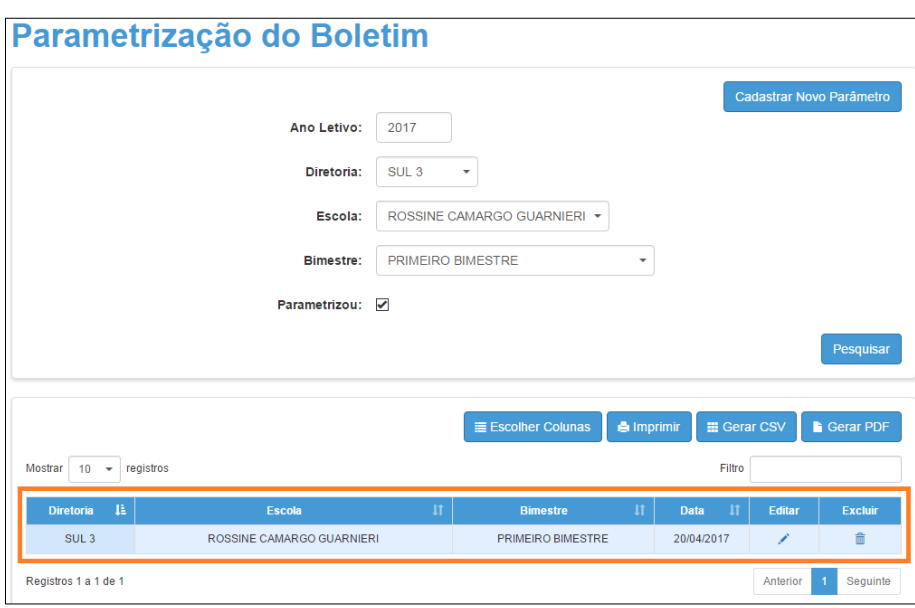